# 森発見・森発見 Pro インストール方法 / Windows XP 編

この度は、森発見·森発見 Pro をお買い上げいただき、誠にありがとうございます。 ご使用の前に本書をよくお読みいただき、正しいお取り扱いをお願いいたします。

### ①インストール CD をセット

インストール CD をパソコンの CD ドライブにセットします。

このとき、自動でインストールウィザードが起動する場合は、メッセージに従ってインストールを 進めてください。

インストール CD が自動再生されない場合は、以下を参考にインストールを行ってください。

## ②インストールウィザードを起動(インストール CD が⾃動再⽣されない場合)

[スタート]ボタンをクリックしてスタートメニューを開き、[マイ コンピュータ]をクリックします。 開いたウィンドウのうち、CD が挿入されているドライブを右クリックし、「自動再生」をクリックします。

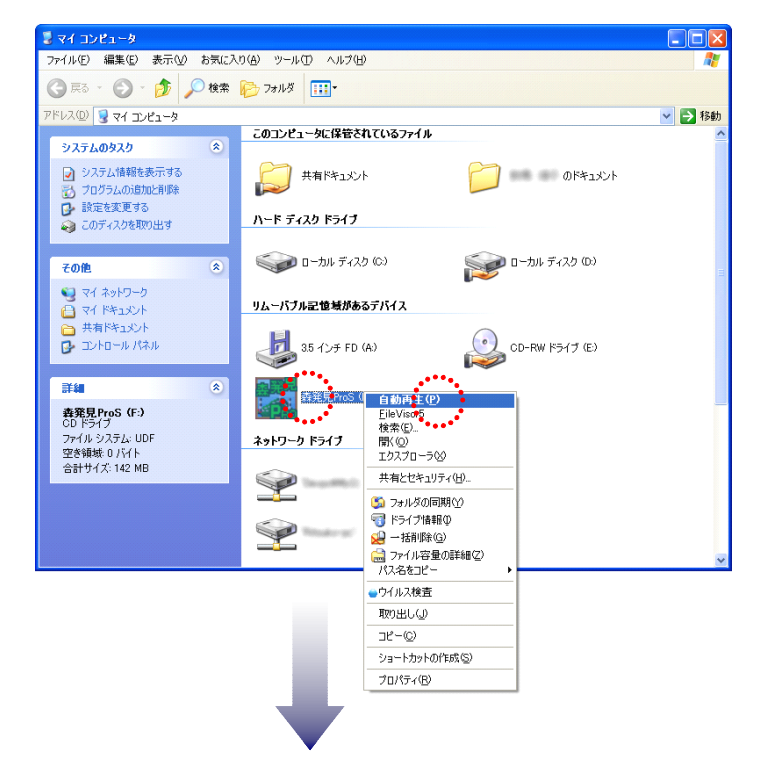

③インストール

インストールウィザードが起動します。

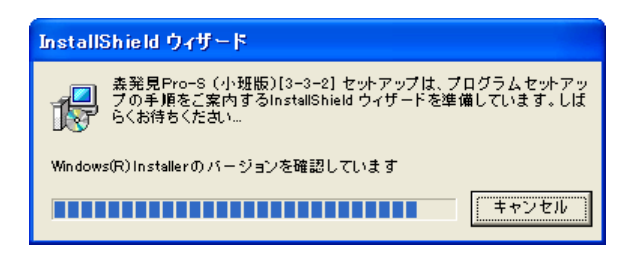

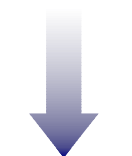

[次へ]ボタンをクリックし、表⽰されるメッセージに従ってインストールを進めてください。

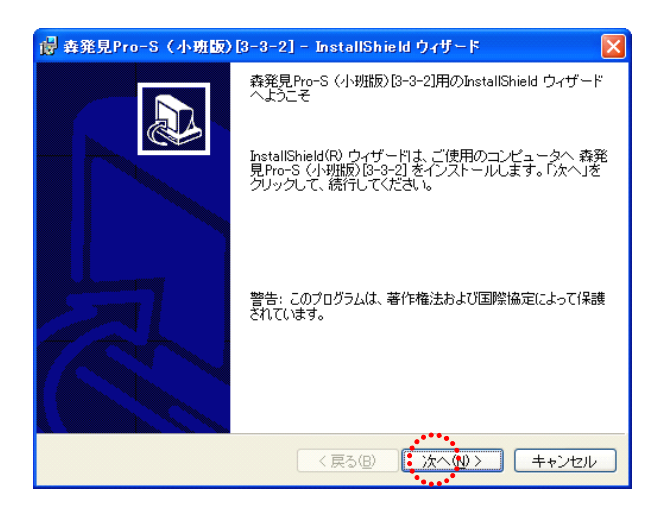

なお、デフォルトの設定では、「C:¥Program Files」の中に「森人類」フォルダが自動で作成され、 そのフォルダ内に森発⾒ Pro がインストールされるようになっていますが、別の場所にインストール先を 設定したい場合には、下の「インストール先のフォルダ」ウィンドウで、[変更]をクリックします。 次に開いた「インストール先フォルダの変更」ウィンドウ下部の「フォルダ名」に「C:¥Program Files」 以外の場所を指定し、 [OK] をクリックします。 (※下図のフォルダ名「D:¥森人類」は例です。)

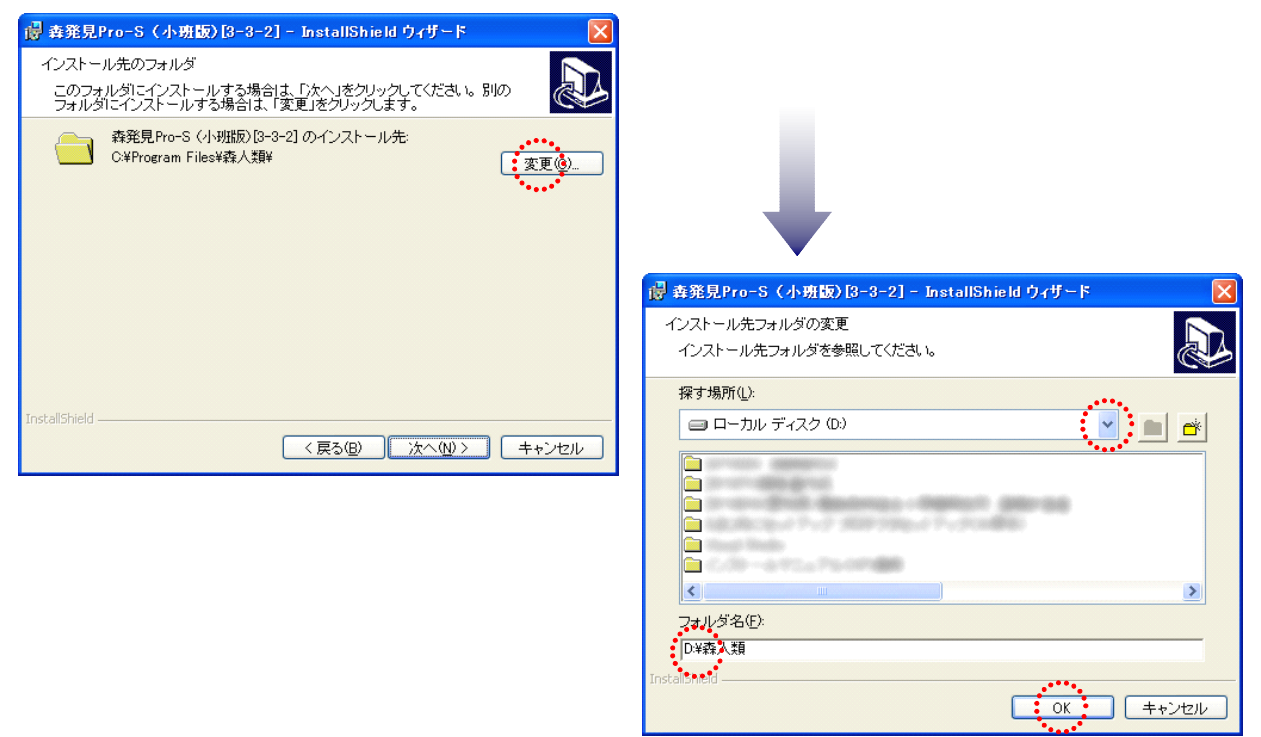

インストール先を変更しない場合は、そのまま表⽰されるメッセージに従ってインストールを進め、 完了させてください。

これで森発見 · 森発見 Pro はインストールできました。

ただ、森発見·森発見 Pro を起動しても、森発見·森発見 Pro の画面が表示されない場合、 DEP(データ実行防止)機能を解除する必要がありますので、40の手順へ進んでください。

## 4DEP (データ実行防止)解除

[スタート]ボタンをクリックしてスタートメニューを開きます。 [マイコンピュータ]を右クリックし、「プロパティ」を選択してクリックします。

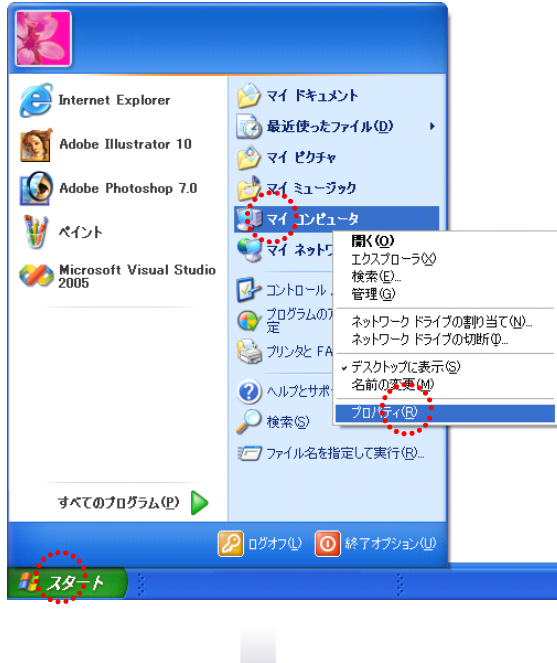

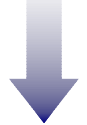

開いたウィンドウのうち、「詳細設定」タブの「パフォーマンス」枠の中の [設定]をクリックします。

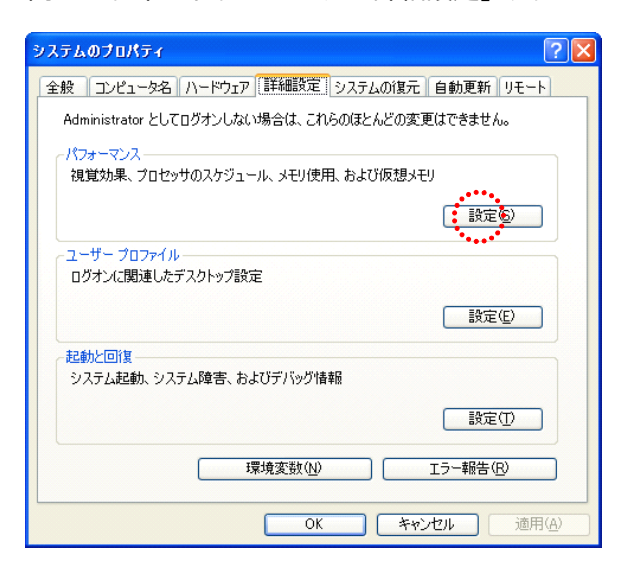

「パフォーマンスオプション」ウィンドウの「データ実行防止」タブを開き、

『次に選択するものを除くすべてのプログラムおよびサービスについて DEP を有効にする』にチェックが 入っていることを確認し、 [追加] をクリックします。

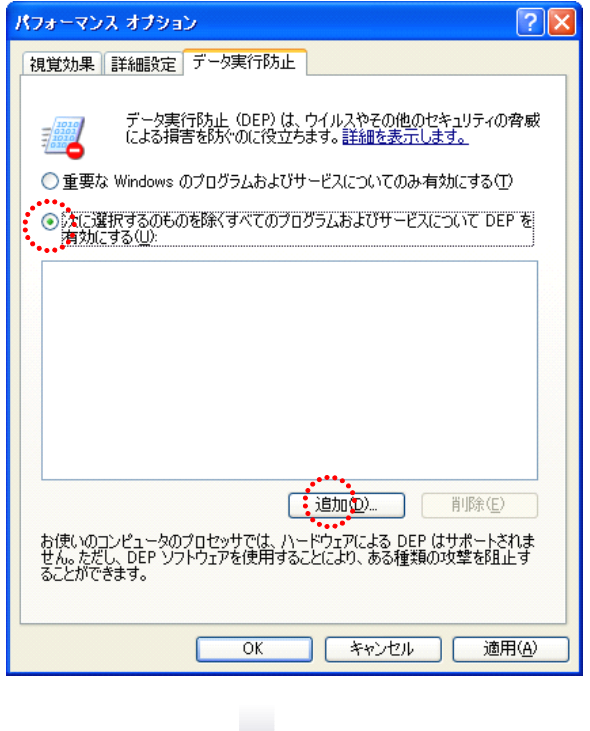

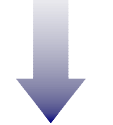

次に開いた「ファイルを開く」ダイアログから、インストール先の「森⼈類」フォルダ内の 「森エディト.EXE」と、「森発⾒ Pro○.EXE」を順に選択→[開く]をクリックします。

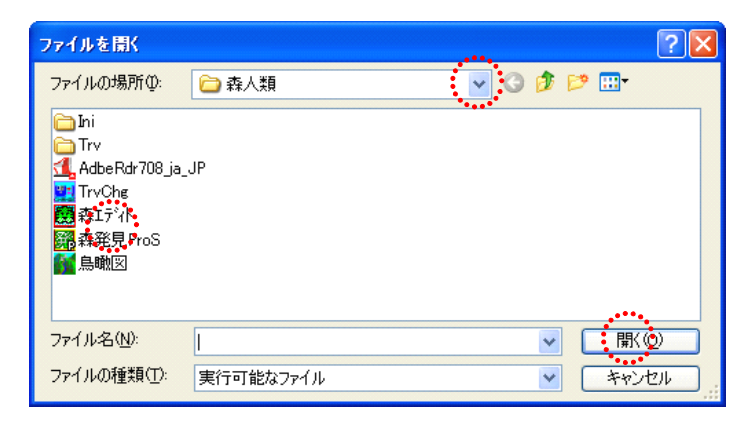

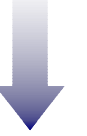

除外リストにリストアップされたことを確認した後、[適用]→[OK]をクリックします。 この後、パソコンを再起動してください

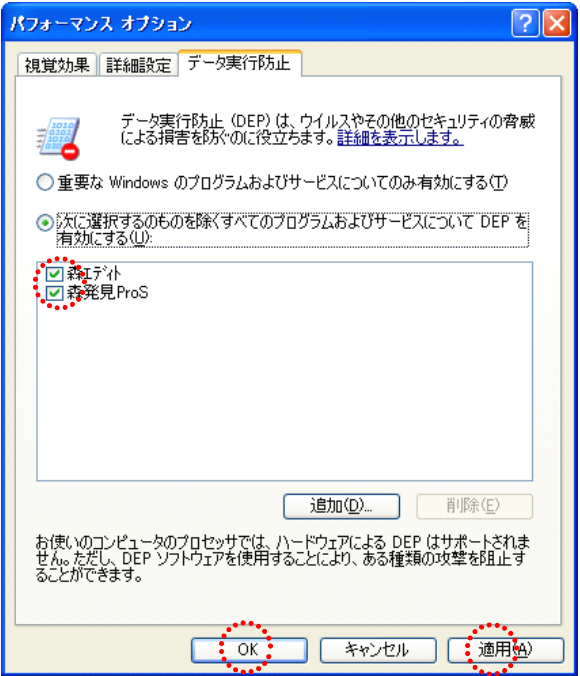

以上で作業は完了です。

念のため、森発⾒・森発⾒ Pro を起動していただき、問題なく動作することをご確認ください。

作成日: 2012年2月1日

.................................

# **<br />
ペンド 株式会社マイクロシステム**

〒791-1116 愛媛県松山市南土居町 414-1 TEL: 089 (976) 7669 FAX:089(976)8869 Mail info@microsystem-j.com URL http://www.microsystem-j.com